## IAT 884 Week 11 **Wireless Communication**

## **Wireless Communication** Options that work with the Arduino

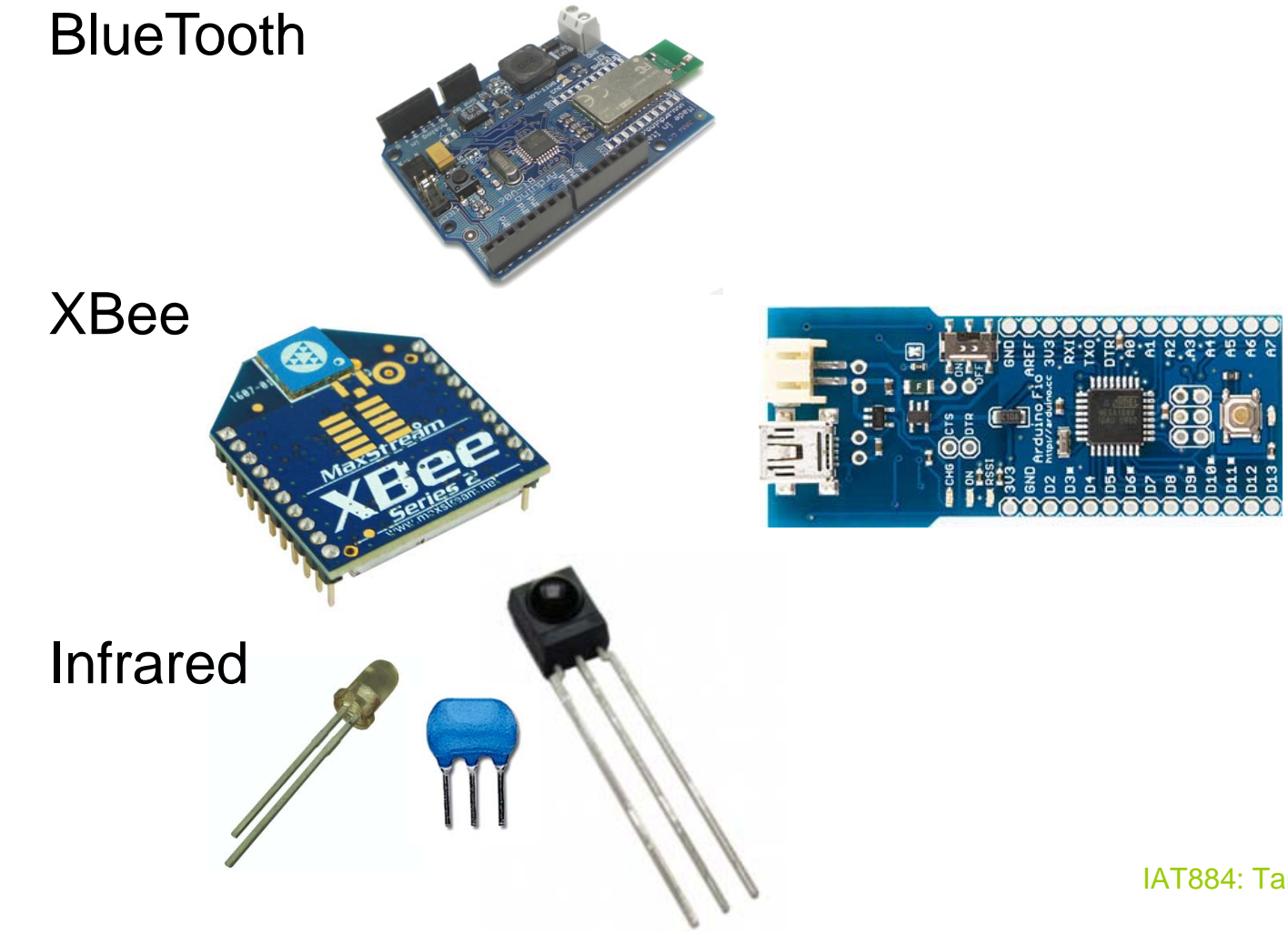

## **Bluetooth Wireless Communication**

**Bluetooth was designed as a wireless cable replacement between two devices.**

#### **PROS:**

Fairly simple setup Built into the Bluetooth Arduino

#### **Cons:**

Requires pairing devices using a PIN# Can only connect 2 devices Limited Range Expensive Size

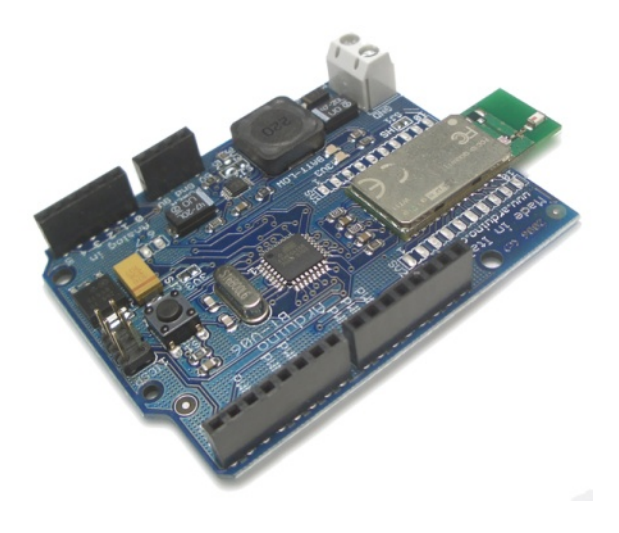

## Infrared**Wireless Communication**

**Commonly used in remote control units**

**PROS:**  DIY (Do It Yourself)

### **CONS:**

Directional – Must face receiverShort Range Assembly required One Way

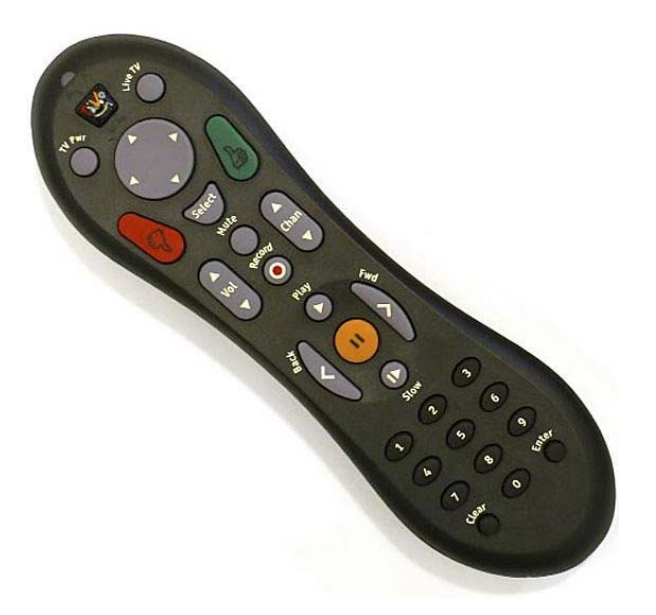

## Infrared**Wireless Communication**

### **How it works**

An oscillator sets a specific frequency wave on which the serial data will travel. This is known as the *carrier wave*.

An IR LED is pulsed at a specific data rate. These pulses modulate the pulse sent by the carrier wave.

Any light not at the same frequency as the carrier wave will be filtered out by the receiver.

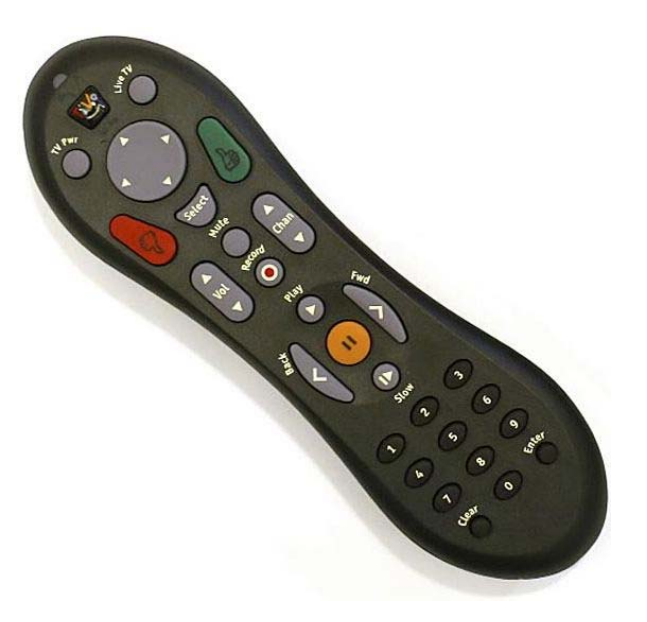

## Infrared **Wireless Communication**

### **Construction:** What you need

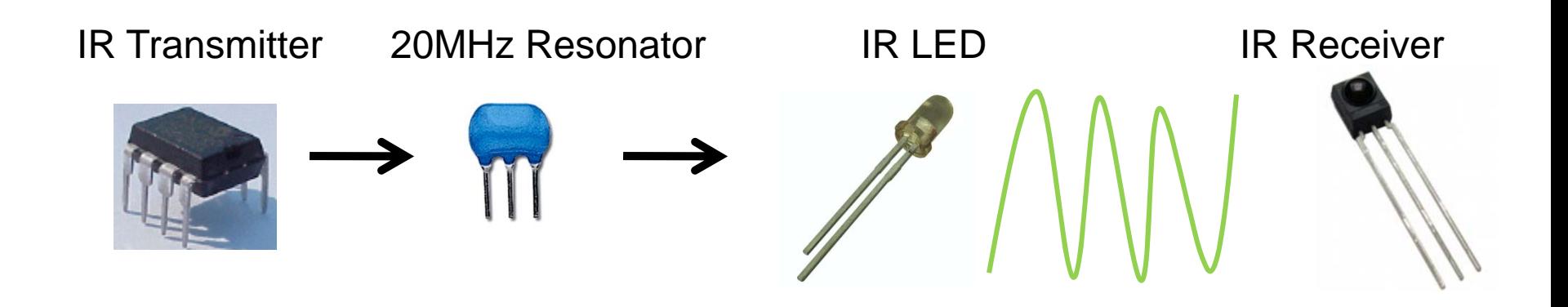

## XBee Radios **Wireless Communication**

### **Pros**

Multi-point networking Mesh Networking capabilities Greater Range

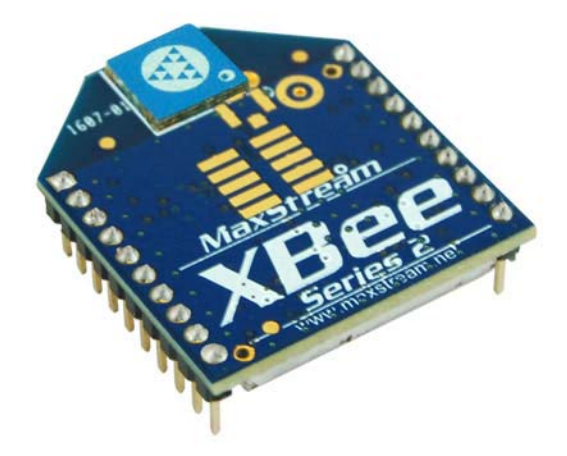

### **Cons**

Energy Consumption Configuration complexity

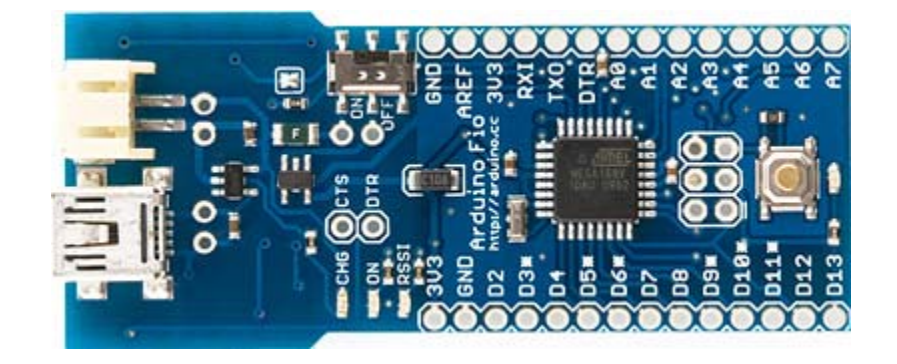

### XBee Radios**Wireless Communication**

**Two Versions**•Series 1 (802.15.4) – P2P Network •Series 2.5 – Mesh Network

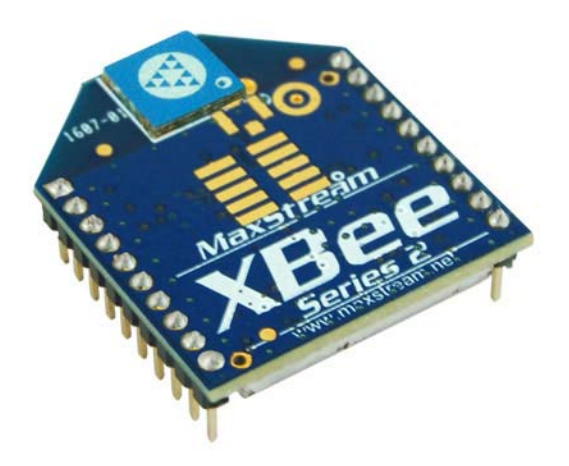

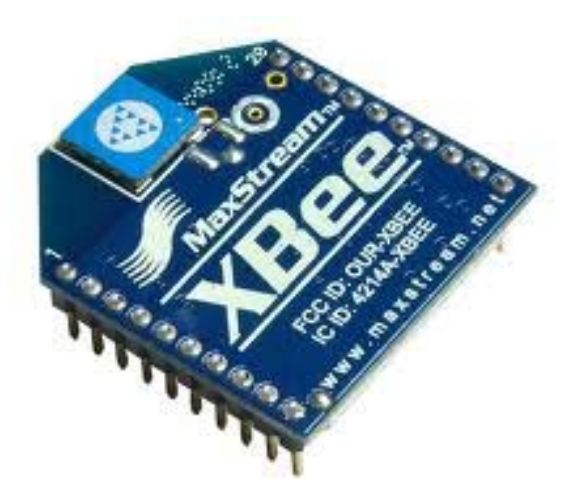

# **XBee Modules**

### Getting Started

- •You will need at lease two XBee modules.
- • You will need some way to connect them to a computer for programming. (I recommend the **XBee Explorer**)
- $\bullet$ You will need to program each module individually
- $\bullet$  Once the two modules are communicating you can add them to an Arduino in place of a USB cable for communication.
- • They can facilitate communication between a computer and an Arduino, or between two Arduinos without the need for a computer.

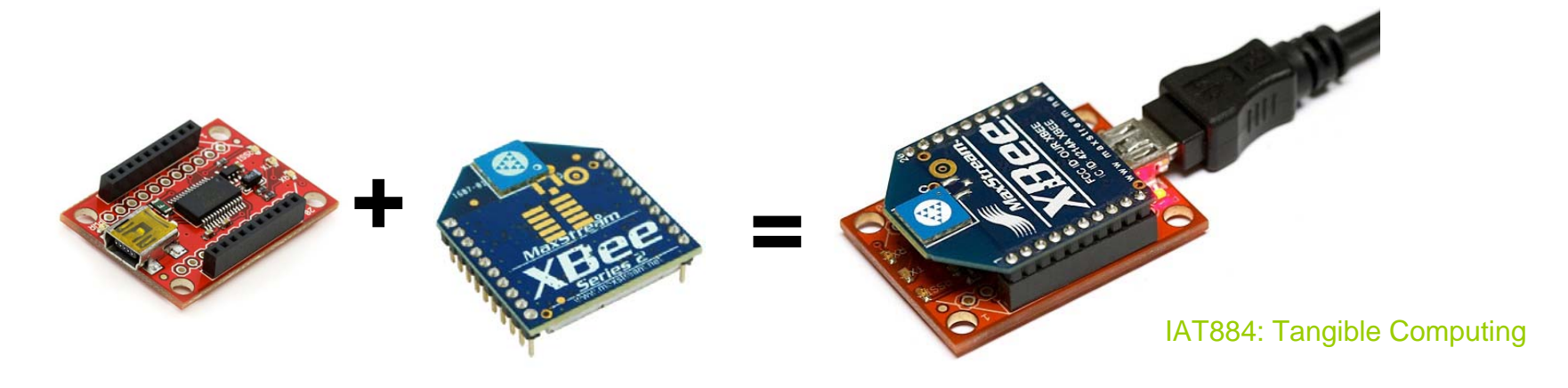

## XBee Series 1 (802.15.4) **Wireless Communication**

- $\bullet$  XBees send directly to another Xbee or broadcast to all Xbees at once
- $\bullet$ 6 Analog/8 Digital I/O Pins

### •XBee Series 2.5

- • Data can be routed between XBees to form a mesh network
- • Data can be re-broadcast by other XBee modules within range
- $\bullet$ 4 Analog/11 Digital I/O Pins

# **Configuring an Xbee**

Configuration can be done using the AT command set

or

Digi makes a program called X-CTU that makes configuration easy <http://www.digi.com/support/productdetl.jsp?pid=3352&osvid=57&tp=5&s=316>

#### **AT Command set**

**Data Mode** – Data is interpreted as information and is passed on to a remote modem

#### **Command Mode** – Data is interpreted as configuration settings.

Command mode is activated by sending the modem "+++"

As long as a command is sent within 10 seconds of the previous command the modem will stay in command mode.

## Using the AT Command Set **Configuring an Xbee Series 1**

**Coordinator**Restore to Factory Settings **RE**

Put XBee in API mode (escape control bytes) **AP=2** 

Make this radio the Coordinator**CE=1**

Set the address of this radio to any arbitrary two byte value **MY=1234**

Set the PAN ID to a two byte arbitrary value. Each XBee in the network must have this same value. **ID=1111**

Both radios must have the same Channel and PAN ID to communicate**CH=0C**

Save to non-volatile memory to survive power on/off **WR**

Reboot Radio**FR**

**End Device**

The End Device configuration is identical except for: Make this an End Device**CE=0**

Set the 16-bit address to a unique value **MY=5678**

#### Source:

<http://code.google.com/p/xbee-api/wiki/XBeeConfiguration>

## Using the AT command set **Configuring an Xbee Series 1**

#### **From a terminal program send commands in the following manner:**

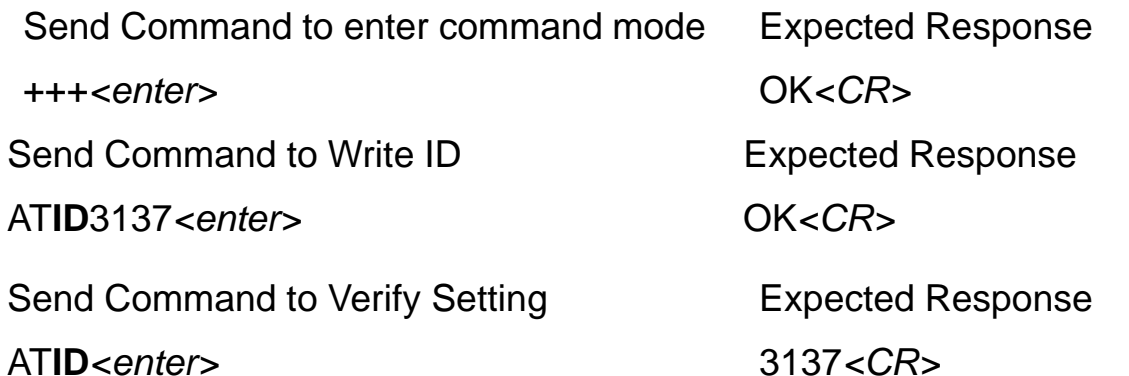

AT**ID***<enter>*

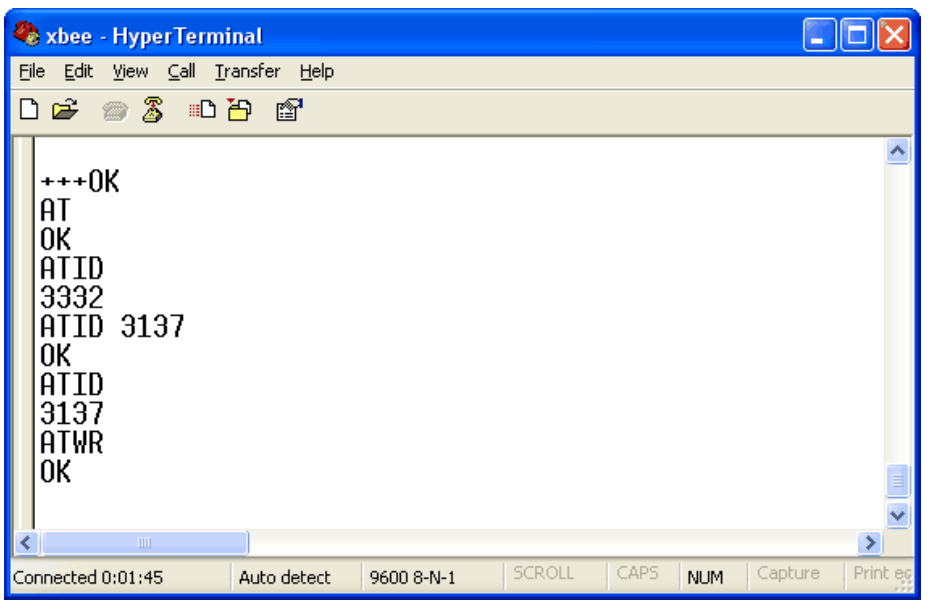

#### **Networking two XBees**

Xbees must share a common Private Area Network ID (stored as the ATID)

The AT**MY** value sets an XBEE's network number (its name)

The AT**DH** value sets the destination XBEE network number (the recipient's name)

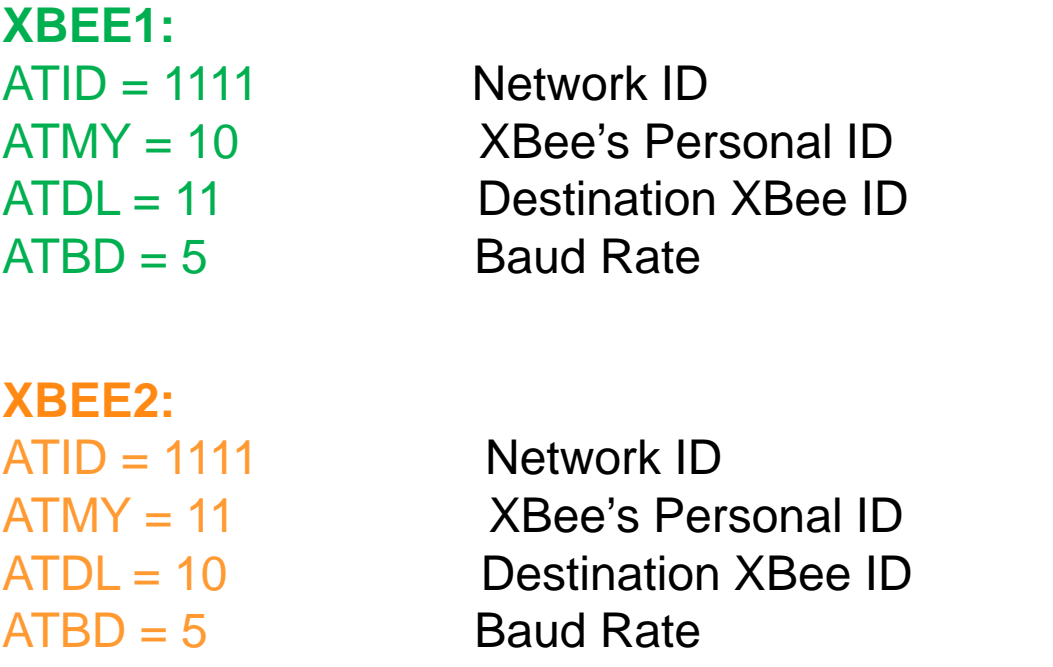

### PC Settings

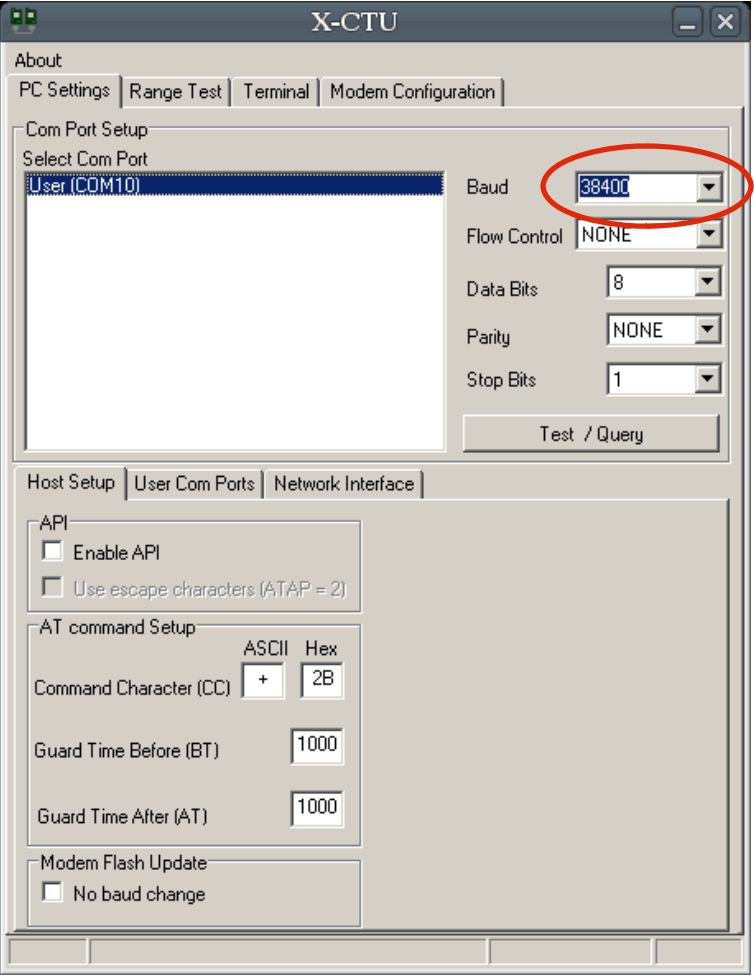

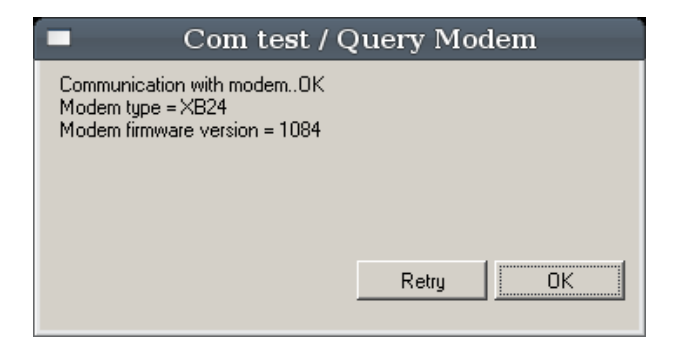

#### Source:

[http://forums.trossenrobotics.com/tutorials/how-to-diy-128/xbee](http://forums.trossenrobotics.com/tutorials/how-to-diy-128/xbee-basics-3259/)[basics-3259/](http://forums.trossenrobotics.com/tutorials/how-to-diy-128/xbee-basics-3259/)

#### **XBee Configuration**

Get current settings

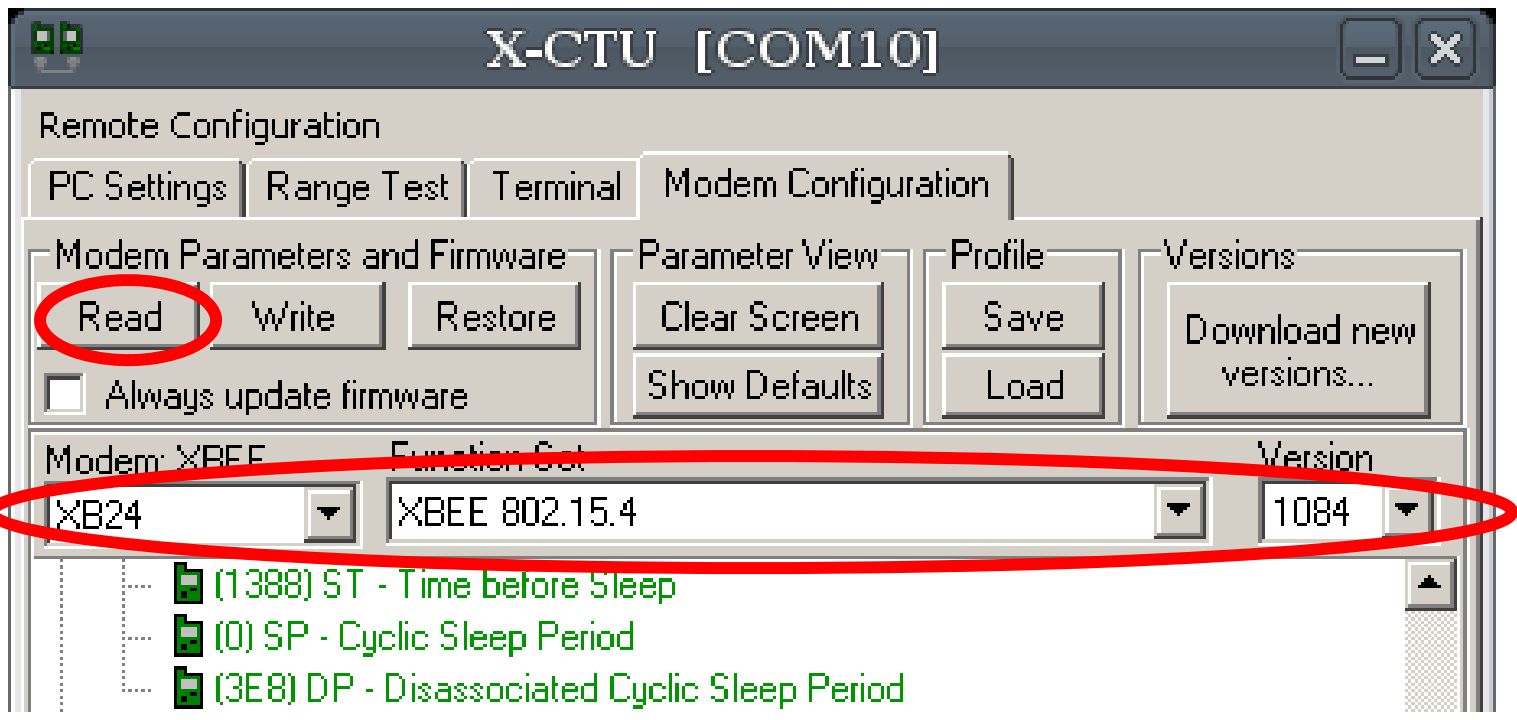

### Adjust Settings **XBee Configuration**

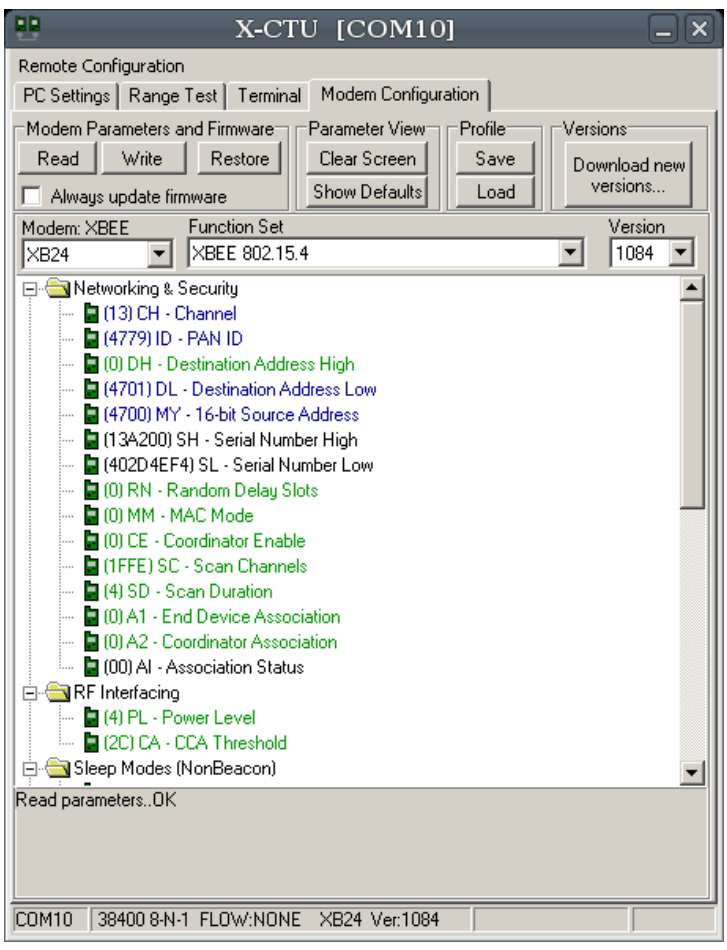

 $\blacksquare$  (13) CH - Channel  $\Box$  (4779(ID) PAN ID Q (0) DH - Destination Address High 4701 (DL) Destination Address Low 4700 (MY) 16-bit Source Address ■ (13A200) SH - Serial Number High ■ (402D4EF4) SL - Serial Number Low

### **XBee Configuration**

### Adjust Settings

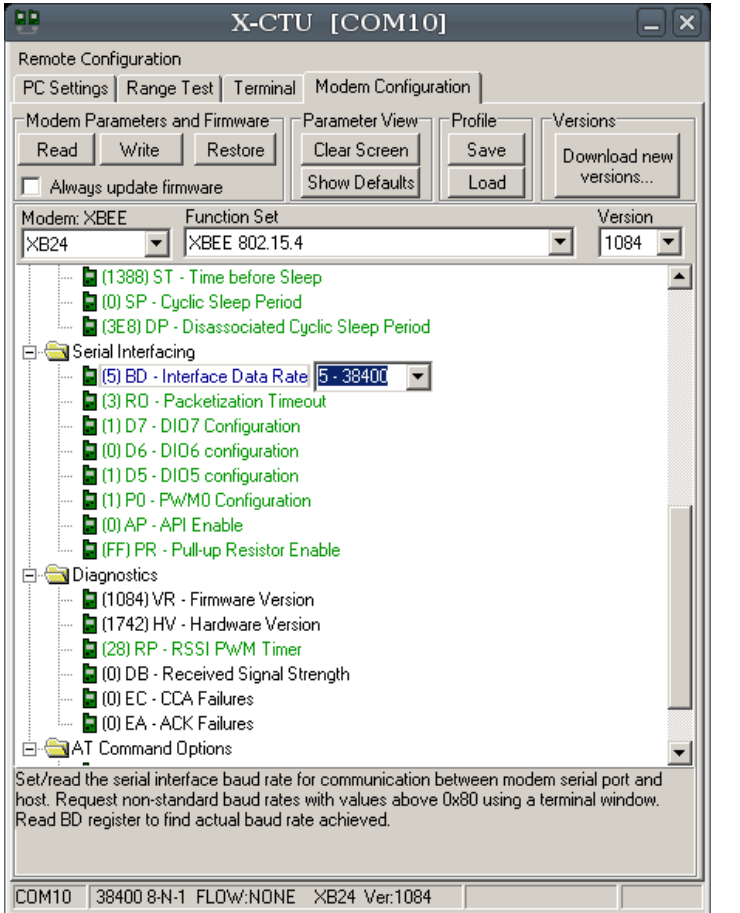

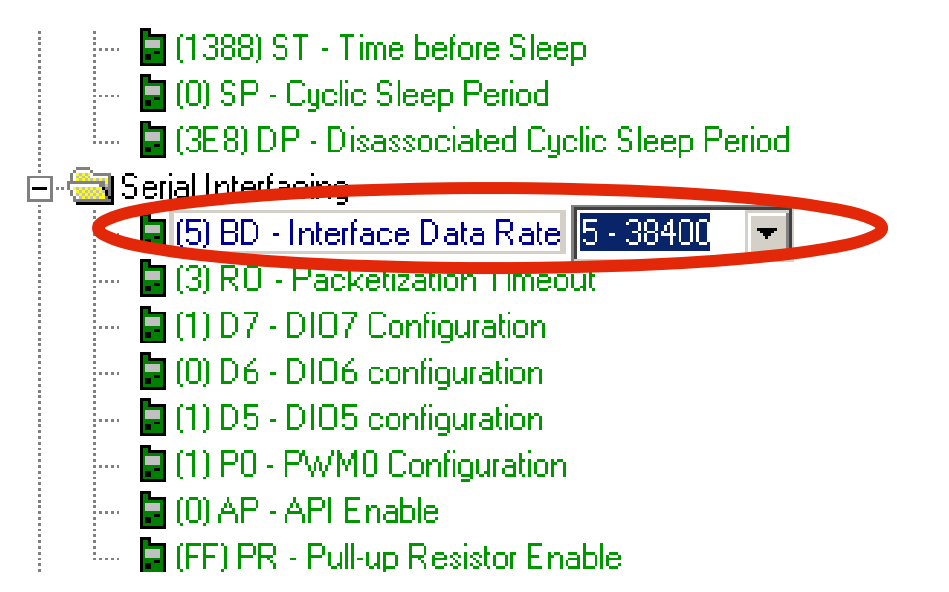

#### **XBee Configuration**

Write Settings to XBee

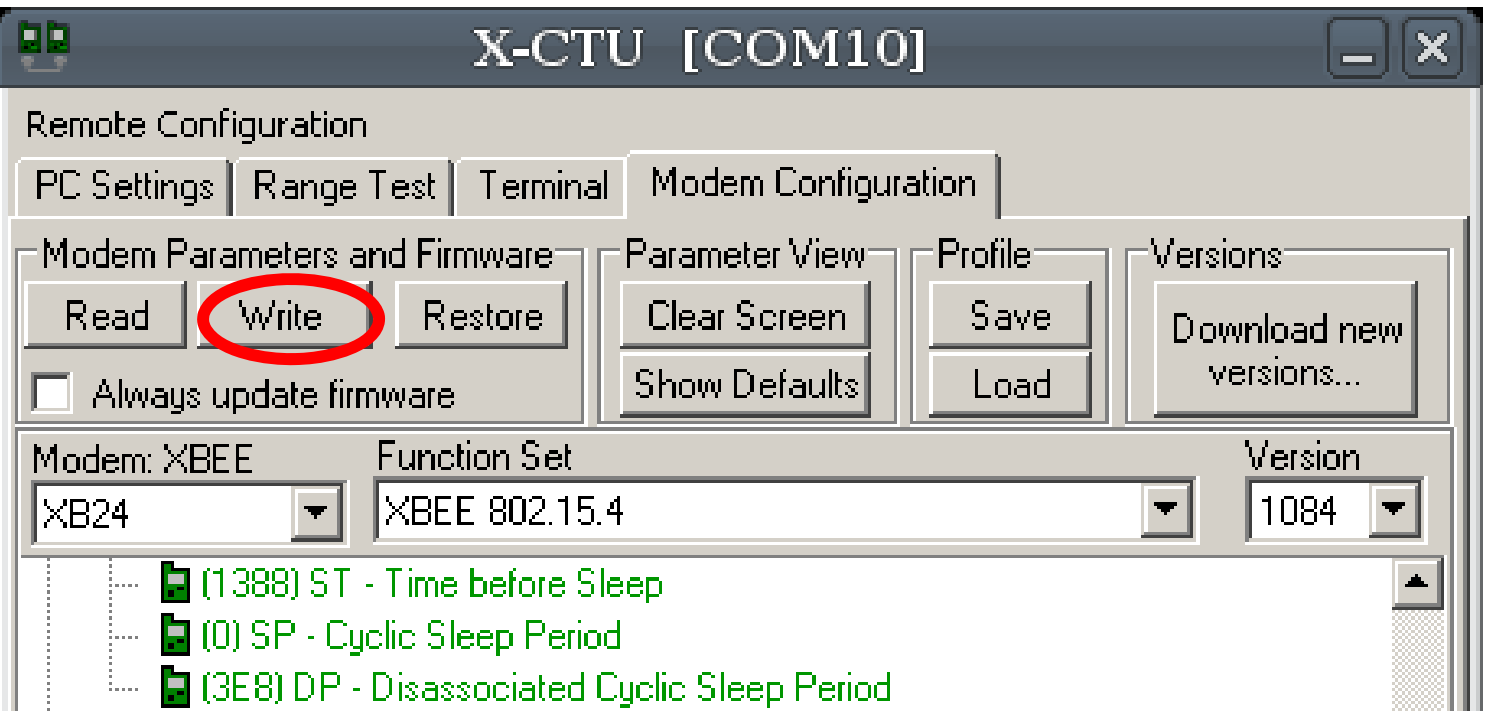

### **XBee Configuration**

Updating Firmware

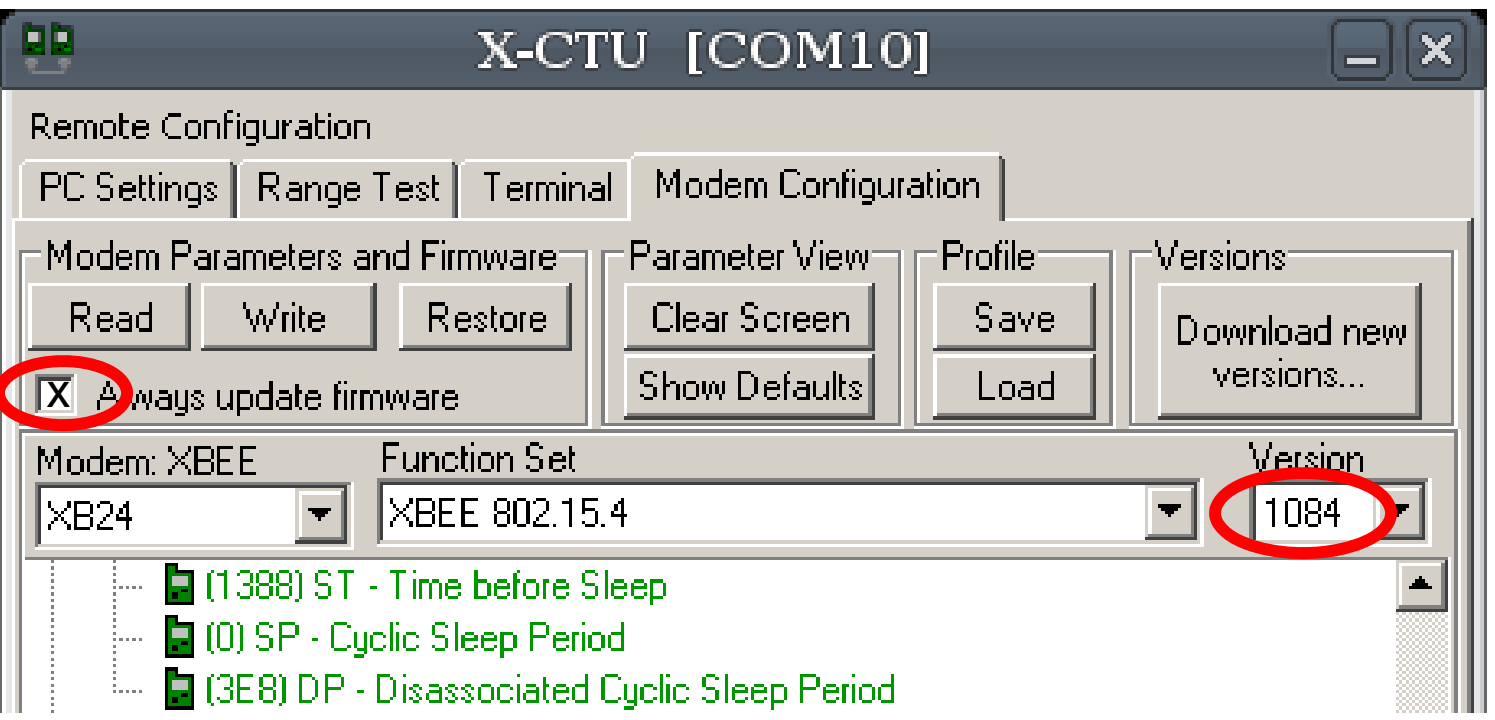

#### **Networking two Xbees – Advanced Settings**

#### **Network Group Communication (One to Many)**

If a module's **DH** is 0 (as in our example) and its **DL** is less than 0xFFFF (i.e. 16 bits), data transmitted by that module will be received by any module whose 16 bit address **MY** parameter equals **DL**.

#### **Broadcast Mode (One to All)**

If **DH** is 0 and **DL** equals 0xFFFF, the module's transmissions will be received by all modules.

#### **One-to-One Communication**

If **DH** is non-zero or **DL** is greater than 0xFFFF, the transmission will only be received by the module whose serial number equals the transmitting module's destination address (i.e. whose **SH** equals the transmitting module's **DH** and whose **SL** equals its **DL**).

Source:<http://www.arduino.cc/en/Main/ArduinoXbeeShield>

One ZNet or ZB Pro XBee with Coordinator API firmware – Master Router One (or more) ZNet or ZB Pro XBee with End Device API firmware – Attached Devices

#### **Coordinator**

Restore to factory settings RE

Set PAN ID to an arbitrary value. The end device must also use this exact value $ID = 1AAA$ 

Both radios must have the same Channel and PAN ID to communicate $CH=13$ 

Set the node identifier to an arbitrary string. This serves as a convenient way to identify your devices NI=COORDINATOR

Set API mode to 2 (escape control bytes)  $AP = 2$ 

Save to settings to survive power cycle WR

Reboot the radio. apply changes "AC" should also suffice FR

#### **End Device**

The End Device is the same except for the Node Identifier.

Set to any arbitrary character string that identifies this radioNI=END\_DEVICE\_1

#### Source:

<http://code.google.com/p/xbee-api/wiki/XBeeConfiguration>

### **XBee Configuration**

Selecting the End Device

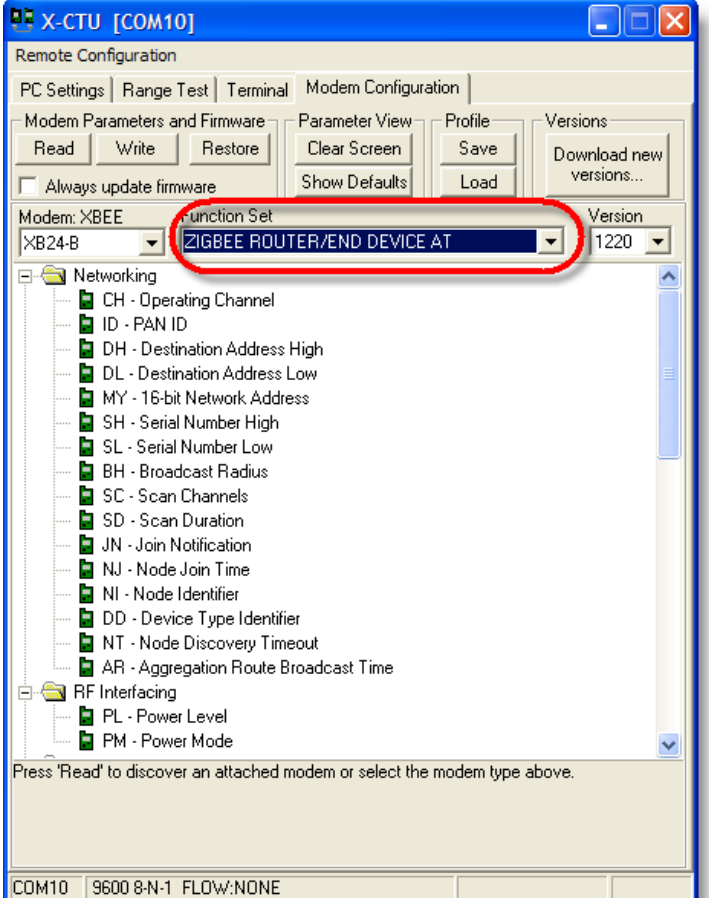

Source:

[http://blog.didierstevens.com/2009/06/15/quickpost-arduino](http://blog.didierstevens.com/2009/06/15/quickpost-arduino-xbee-shield-series-2-configuration/)[xbee-shield-series-2-configuration/](http://blog.didierstevens.com/2009/06/15/quickpost-arduino-xbee-shield-series-2-configuration/)

### **XBee Configuration**

Selecting the Coordinator

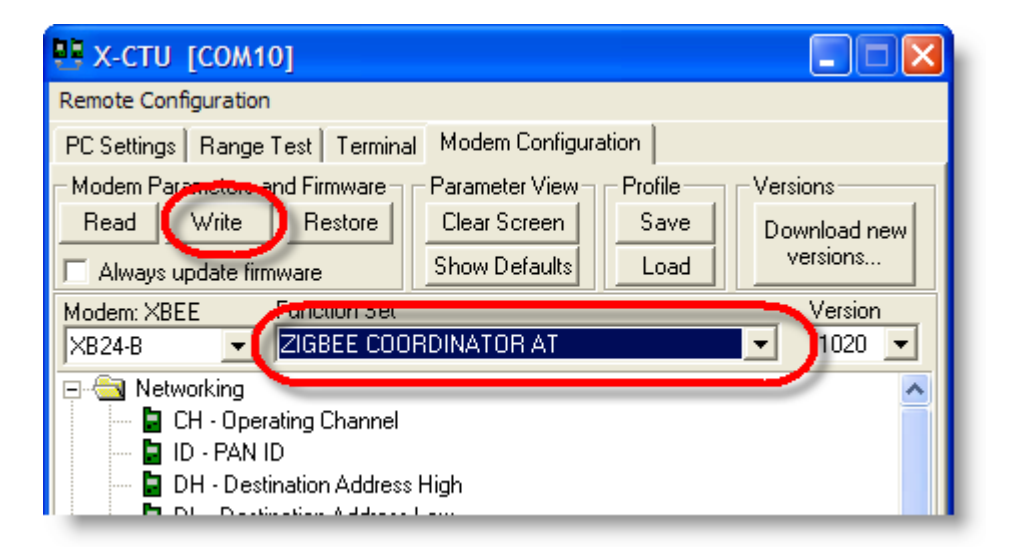

Source:

[http://blog.didierstevens.com/2009/06/15/quickpost-arduino](http://blog.didierstevens.com/2009/06/15/quickpost-arduino-xbee-shield-series-2-configuration/)[xbee-shield-series-2-configuration/](http://blog.didierstevens.com/2009/06/15/quickpost-arduino-xbee-shield-series-2-configuration/)

#### **XBee Configuration**

Selecting the Coordinator

If you will be using more than two XBee modules and you want two routers/end devices to talk to one-another, you'll need to set the Destination Nodes for each module.

You can easily do this by entering command mode (typing "+++") and then sending "ATDNxxxxxx" where xxxxxx is the Node Identifier (NI) you've set-up for the Destination Node XBee such as "router2".

This essentially replaces the "ATMYxxxx" command that is commonly used with **XBee Series 1 modules** 

Source:

[http://www.google.com/url?sa=t&source=web&ct=res&cd=2&ved=0CAoQFjAB&url=http%3A%2F%2Fblog.kevinhoyt.org%2Fwp](http://www.google.com/url?sa=t&source=web&ct=res&cd=2&ved=0CAoQFjAB&url=http%3A%2F%2Fblog.kevinhoyt.org%2Fwp-content%2Fxbee-setup.pdf&ei=jwb9SrrZHIyuswOkjICICw&usg=AFQjCNHvKhMAbXBgIFjoJDeTkvqfTKT5TA&sig2=CH8R_KxM2xghQ7xW06A71Q)[content%2Fxbee-](http://www.google.com/url?sa=t&source=web&ct=res&cd=2&ved=0CAoQFjAB&url=http%3A%2F%2Fblog.kevinhoyt.org%2Fwp-content%2Fxbee-setup.pdf&ei=jwb9SrrZHIyuswOkjICICw&usg=AFQjCNHvKhMAbXBgIFjoJDeTkvqfTKT5TA&sig2=CH8R_KxM2xghQ7xW06A71Q)

setup.pdf&ei=jwb9SrrZHIyuswOkjICICw&usq=AFQjCNHvKhMAbXBgIFjoJDeTkvqfTKT5TA&sig2=CH8R\_KxM2xghQ7xW06A71Q

## **Pitfalls Configuring an XBee**

### **AT commands not working**

Series 1 XBees with older firmware can have the ability to receive AT commands deactivated. Unfortunately, to restore this function you need to restore the firmware which requires these commands.

To trick the XBee into letting you upload the firmware is to reset the chip manually by touching a wire to pin 1 and 10 (ground and 5v). Immediately after this click the write button in X-CTU.

#### **Know your baud rate**

You must connect to the XBee at the correct Baud rate. If you restore or update the firmware the baud rate will default to 9600. If you have been working at a different baud rate you will need to adjust the connection speed on the X-CTU settings page.